- Pick settings
- 設定を選択する

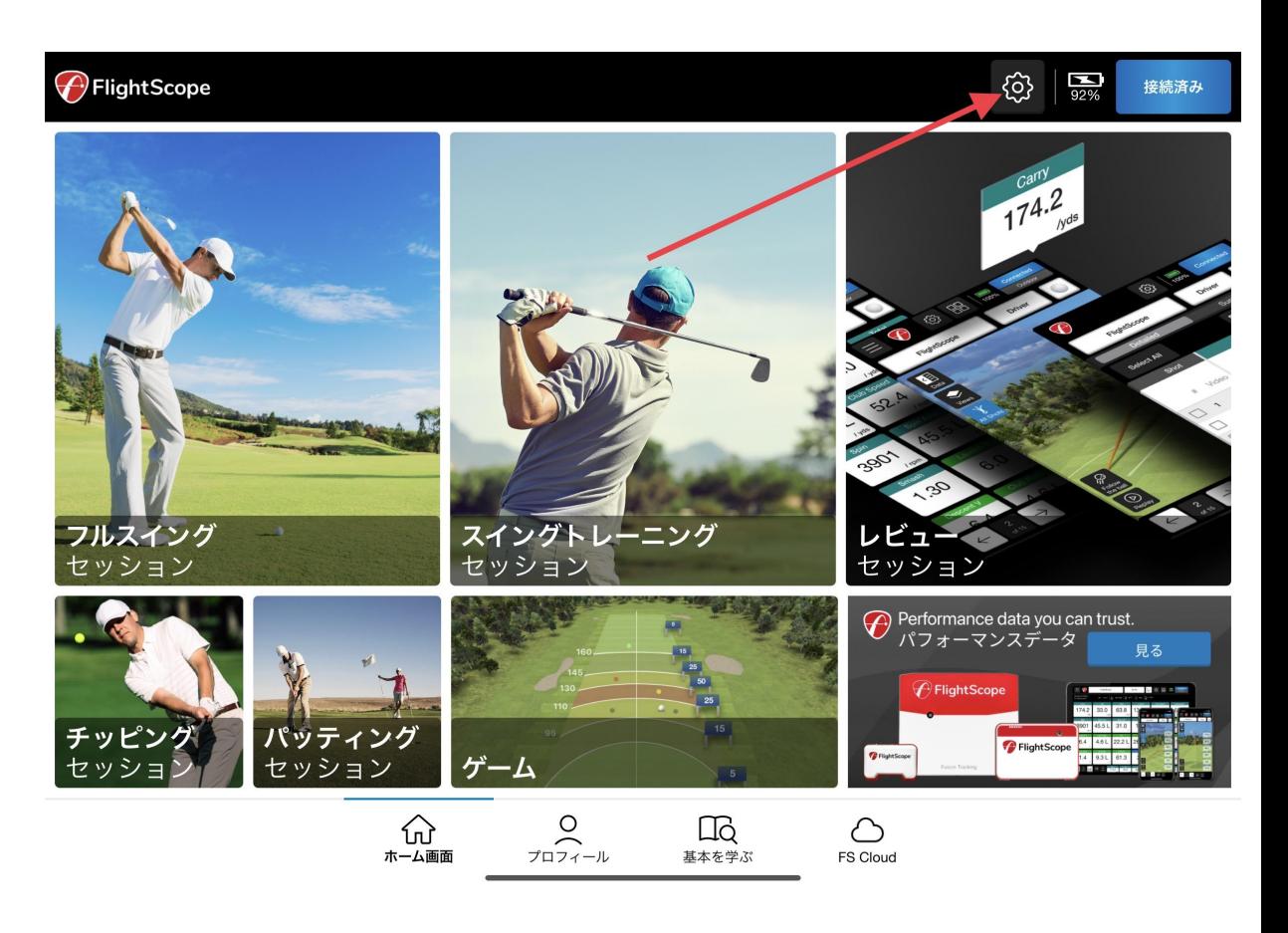

- Choose Help and Support
- ヘルプとサポートを選択する

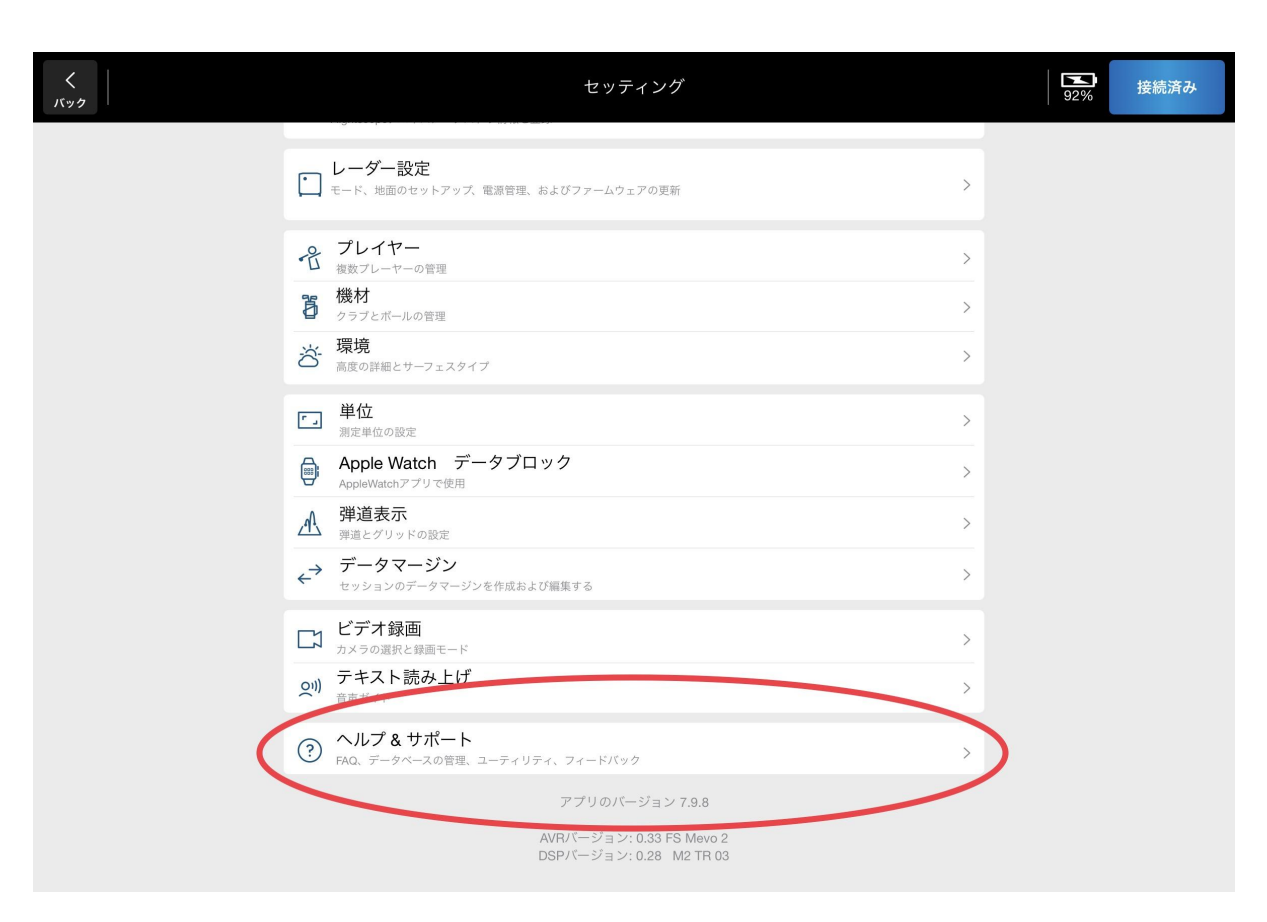

• Choose radar connection problems

 $\begin{array}{c} \left\langle \right. \\ \left. \right. \\ \left. \right. \\ \left. \right. \\ \left. \right. \left. \left. \right. \\ \left. \left. \right. \\ \left. \right. \\ \left. \left. \right. \\ \left. \right. \\ \$ 

● 接続の問題を選択する

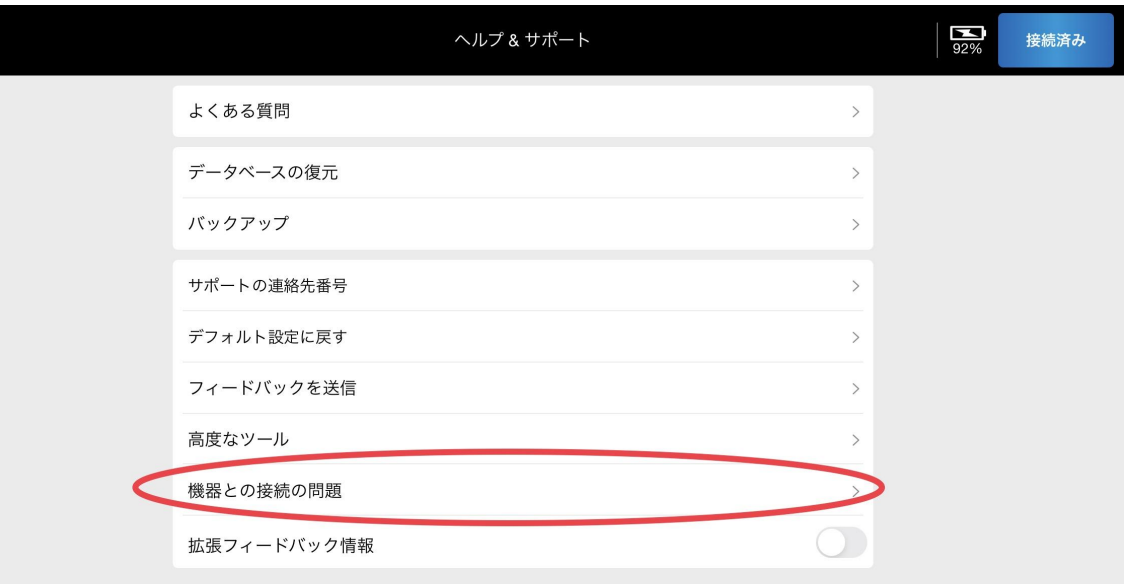

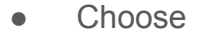

選ぶ  $\bullet$ 

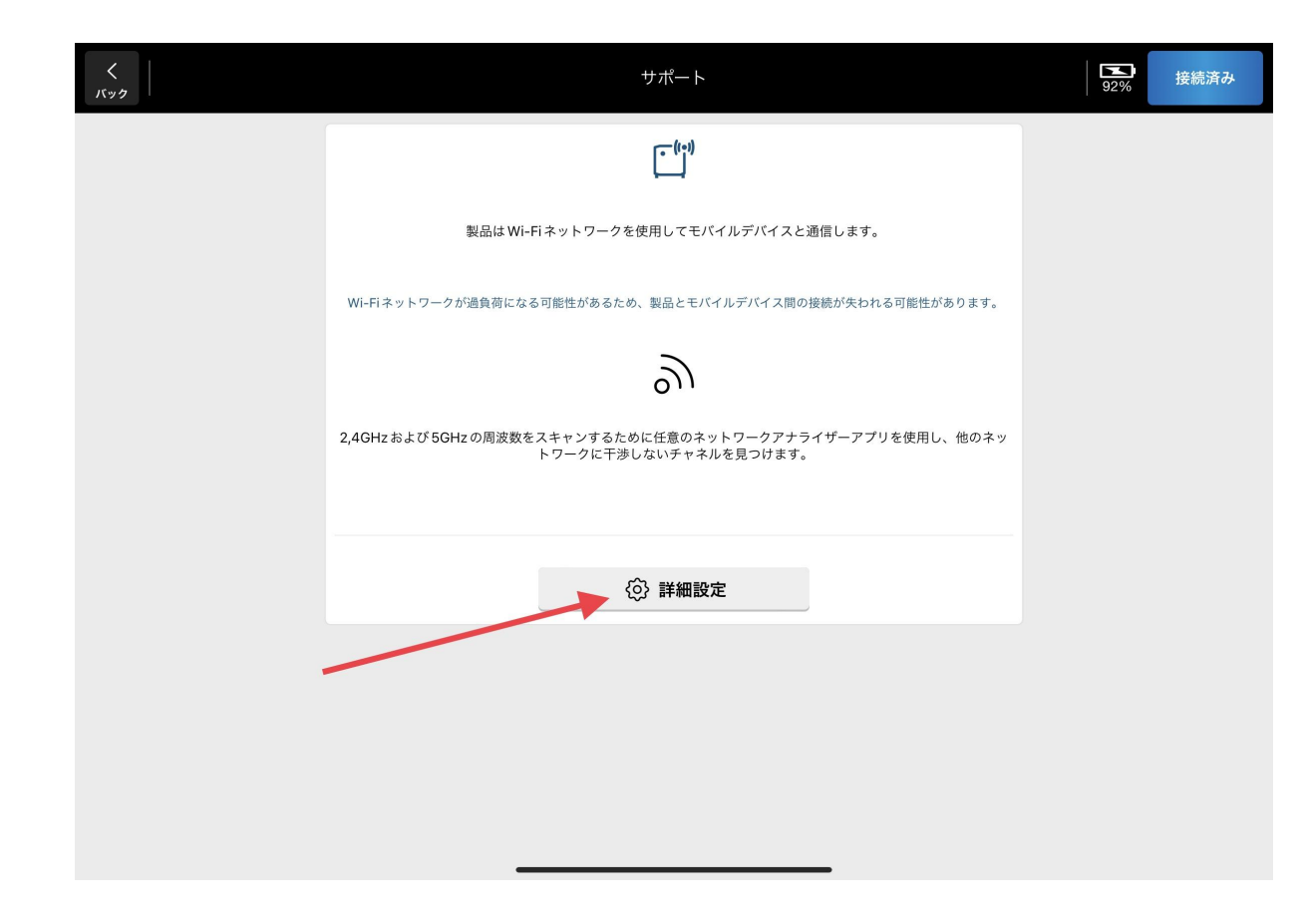

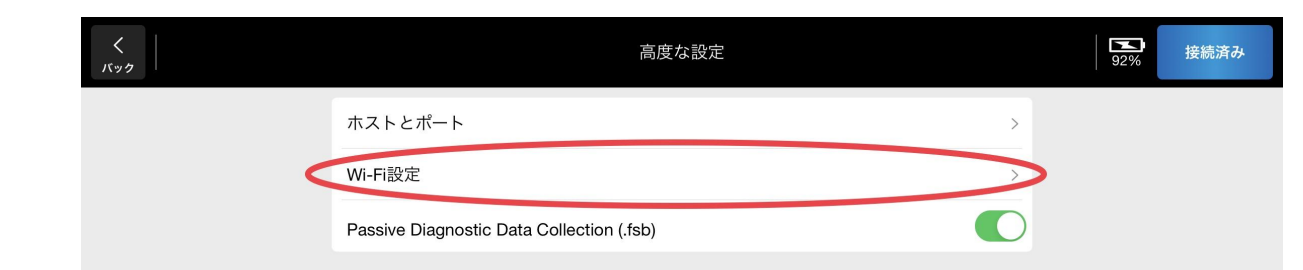

Choose  $\bullet$ 

選ぶ  $\bullet$ 

- Tap on number
- 番号をタップします

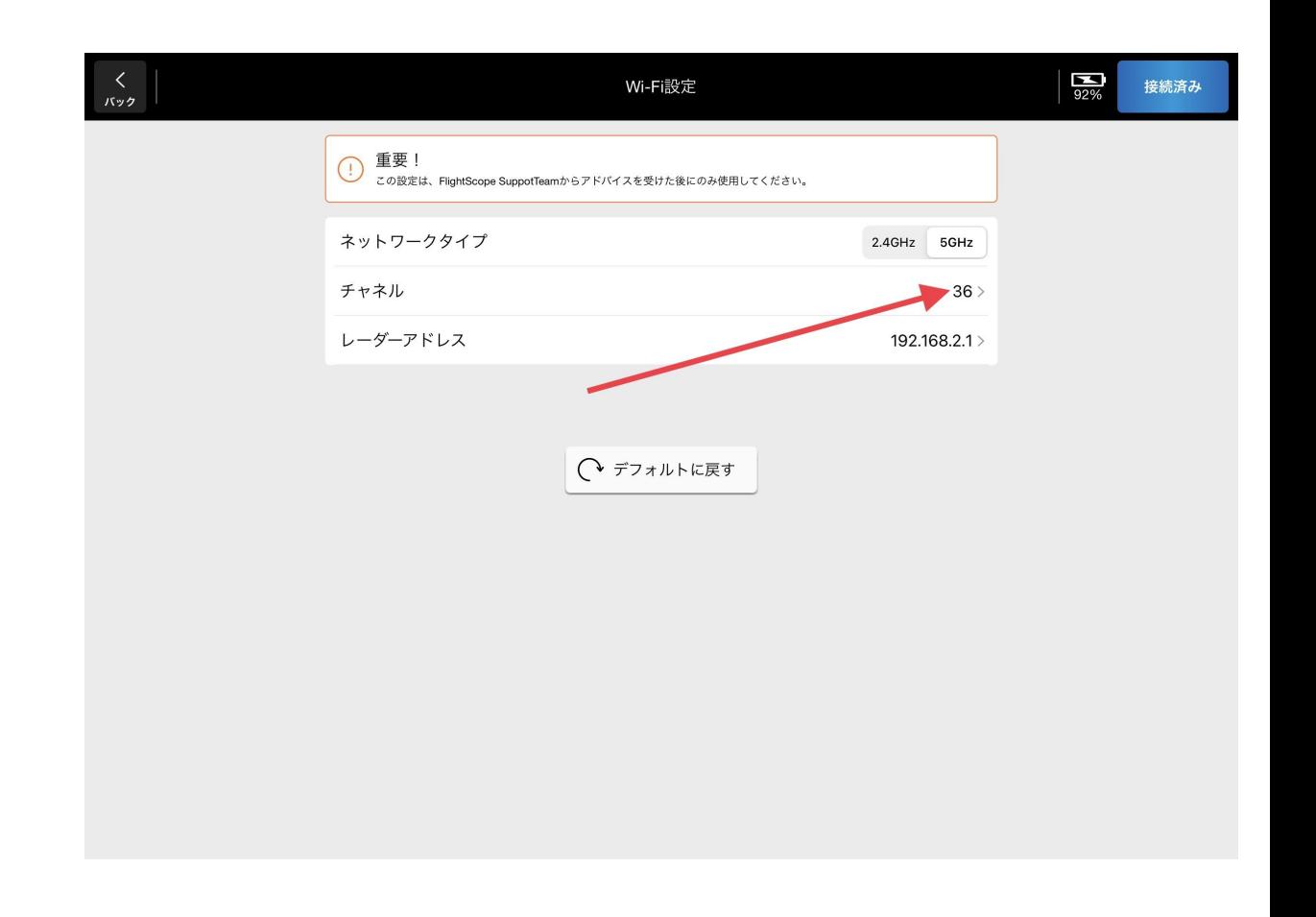

- $\begin{array}{c} \left\langle \right. \\ \left. \right. \\ \left. \right. \\ \left. \left. \right. \\ \left. \left. \right. \left. \left. \right. \\ \left. \left. \right. \left. \right. \\ \left. \left. \right. \left. \right. \\ \left. \left. \right. \left. \right. \\ \left. \left. \right. \right. \\ \left. \left. \right. \right. \\ \left. \left. \right. \\ \left. \left. \right. \\ \left. \right. \\ \left. \left. \right. \\ \left. \right. \\ \left. \right. \\ \left. \right. \\ \left. \right. \\ \left. \right. \\ \left. \right. \\ \left. \right. \\ \left$  $\sum_{92\%}$ 接続済み Wi, Choose Channel for Radar. 36 (1) 重要!<br>この設定は、FlightScope SuppotTeamからアドバイスを! 40 ネットワークタイプ 5GHz 44 チャネル  $36$ 48 レーダーアドレス  $8.2.1 >$ 100 104  $O77$ 108 112 116 120 124 128 132
- Pick one of the numbers in the circle
- 丸で囲まれたチャンネルの「40, 44,48」のいずれかの 1 つを選択 します

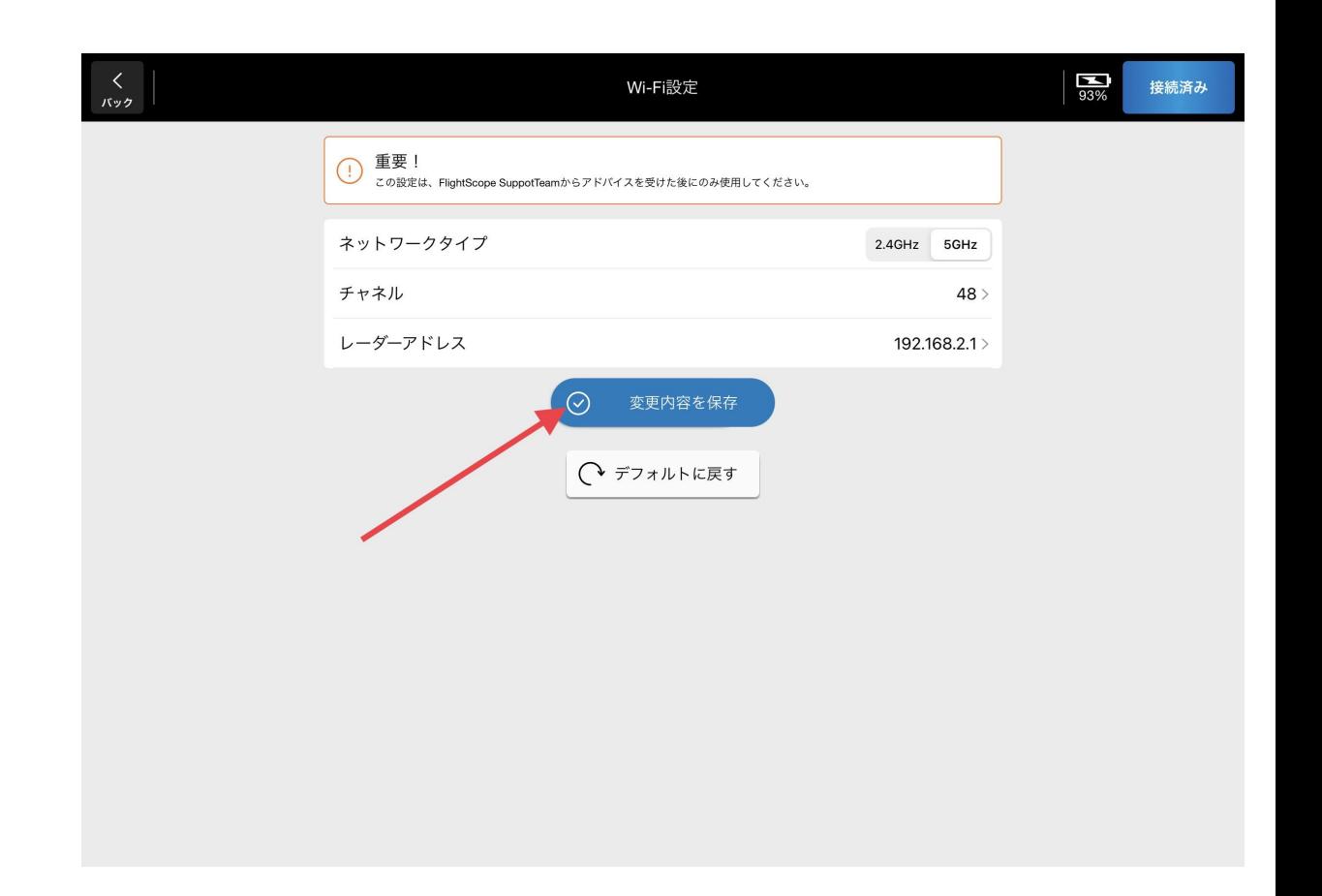

- Choose
- 「変更内容を保存」をクリック
- After this is done the channel will change. Please go back to ipad or iPhone and reconnect to units WiFi.
- これが完了すると、チャンネルが 変わります。 iPad または iPhone の設定に戻り、ユニットを WiFi に 再接続してください。

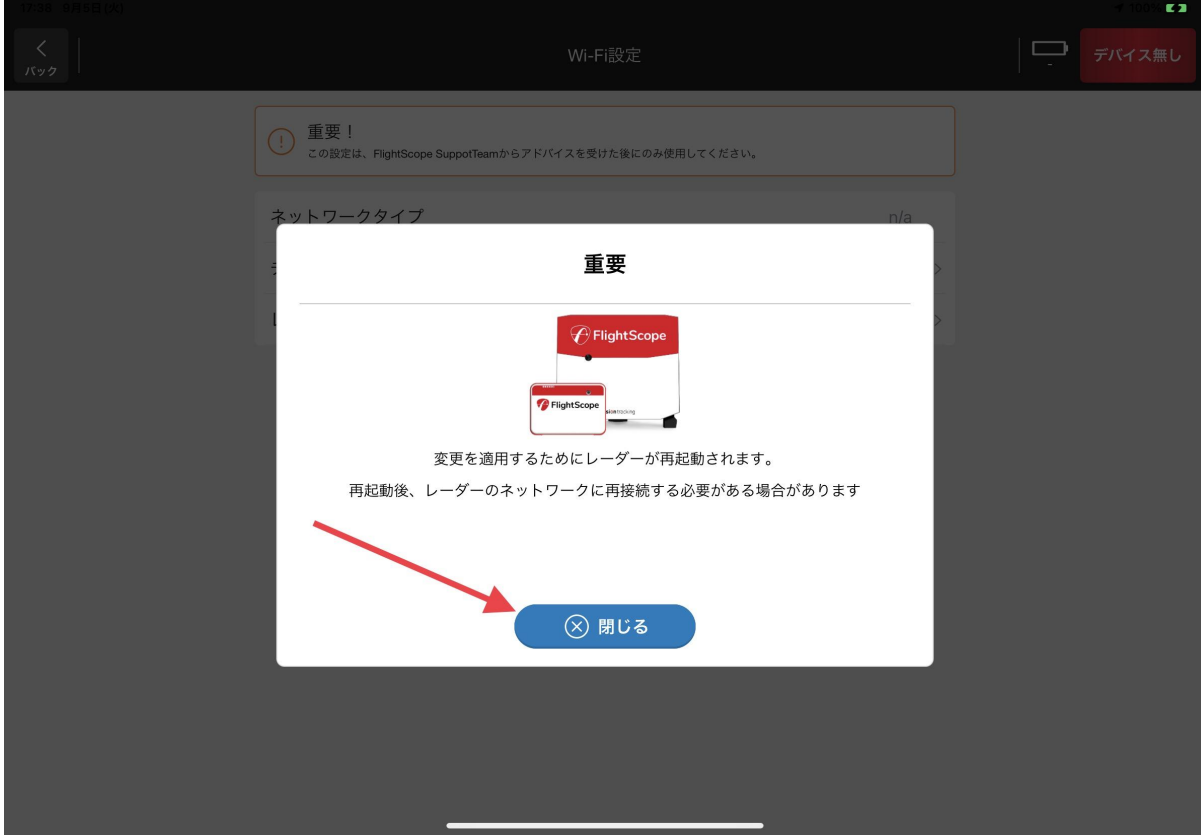